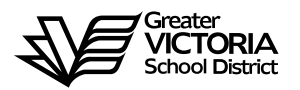

# **Logging an Absence through the WEB**

#### **FOR TEACHERS**

The following short-term absences are required to be logged through the WEB by the teacher or, in the **CASE OF EMERGENCY,** by the Principal, Vice Principal, Manager or Administrative Assistant. **An absence can now be logged up to seven (7) days in the past**. By logging all short term leaves through the WEB, HR will no longer require a paper copy of the "**Short-Term Leave Application**". Once the absence has been logged, an approval request will be routed to the Principal, then HR and back to the teacher.

#### **Listed below are the short-term absences requiring approval:**

- Adoption
- Athletic Event Personal
- Athletic Islands or Prov Champ
- BCTF Recoverable
- Bereavement (Incl. Funeral)
- Convocation
- Critical Illness
- Cultural or Service Activity
- Discretionary Unpaid
- District Release
- **Education Leave Paid**
- **Education Leave Unpaid**
- Emergency/Family Illness
- Family Marriage
- Family Responsibility Unpaid
- Holy Day Observance
- Jury Duty/Subpoena
- Marriage Leave
- Middle School Team Leader
- Ministry of Education Recoverable
- Miscellaneous Recoverable
- Personal Leave Unpaid
- Remedy
- **TOC Cost Borne by Teacher**
- UVIC recoverable
- **>** VPVPA Recoverable

# **HOW TO LOG AN ABSENCE**

# **TEACHERS**

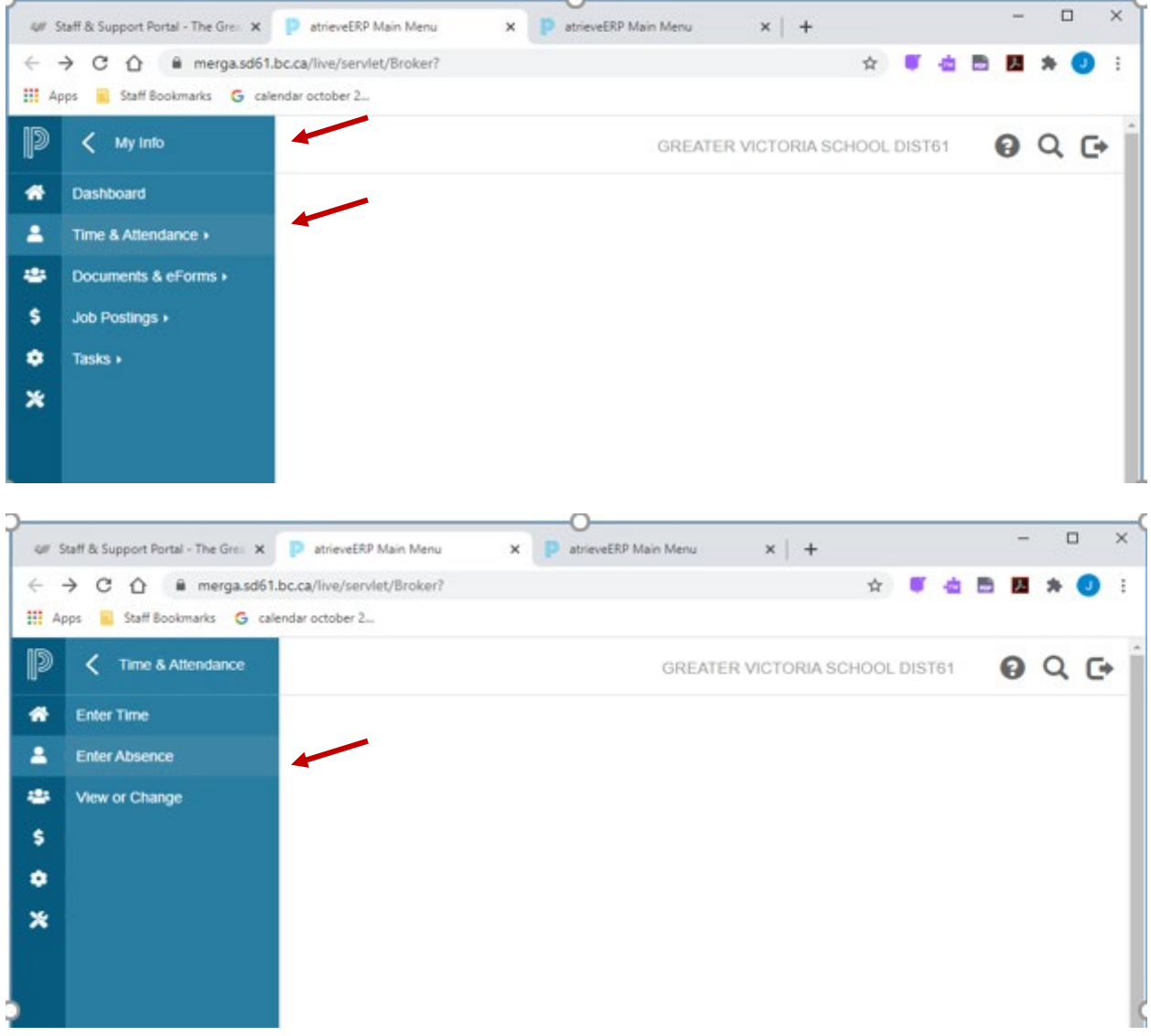

- 1. Log into e-Services and under "**My Info**" find the heading called "**Time & Attendance**" and select "**Enter Absence**" from the list.
- 2. Click "**Next**"

# **ABSENCE INFORMATION**

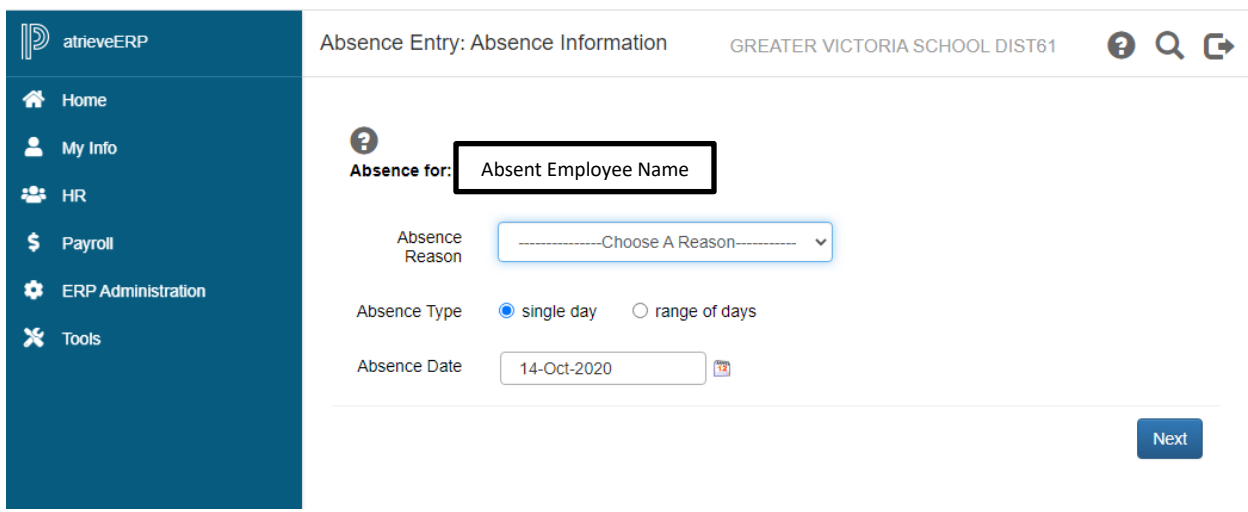

- 3. Choose the reason you are away from the drop down menu
- 4. Select the type of Absence "**Single day**" or "**Range of Days**"
- 5. Select the day or days on the Calendar
- 6. Click "**Next**"

# **ABSENCE SCHEDULE DETAILS**

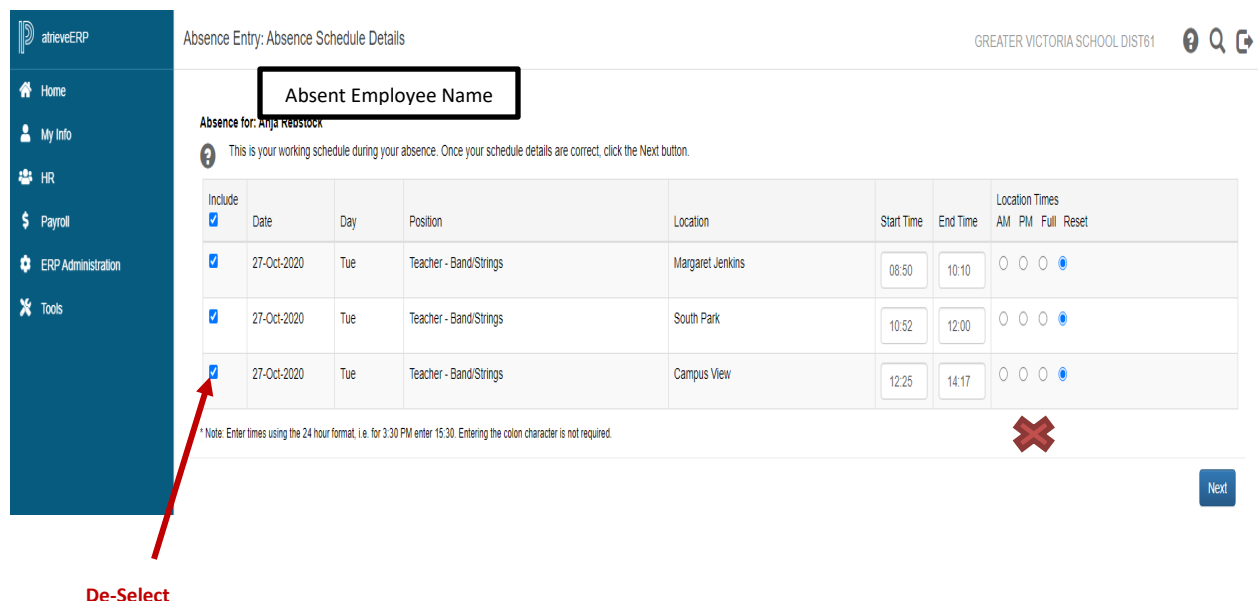

- 7. If you are a teacher at more than one location **DE-SELECT** the schedules for which you do not require a replacement.
- 8. If you require a replacement for **less than a full day** you can change the start and/or end times by clicking in the box and changing the times above. **DO NOT click the \*\*** "AM, PM, **Full, or Reset" radial buttons. If you do this the start/end times will reset to the original times**.
- 9. Click "**Next**"

#### **REPLACEMENT DETAILS**

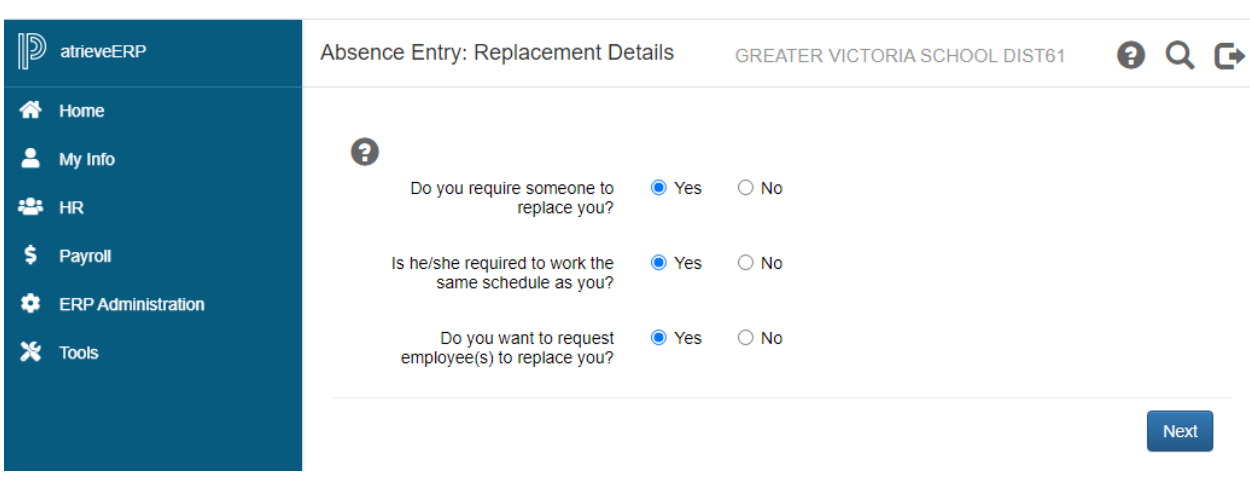

- 10. Do you require someone to replace you? If you say "**Yes**" a replacement will be found through dispatch. **If you have someone to replace you please say "Yes" to a replacement**. **You will have the opportunity to indicate on another screen if the replacement has already been contacted and then** "**Submit Absence**".
- 11. Click "**Next**"

#### **REPLACEMENT REQUEST**

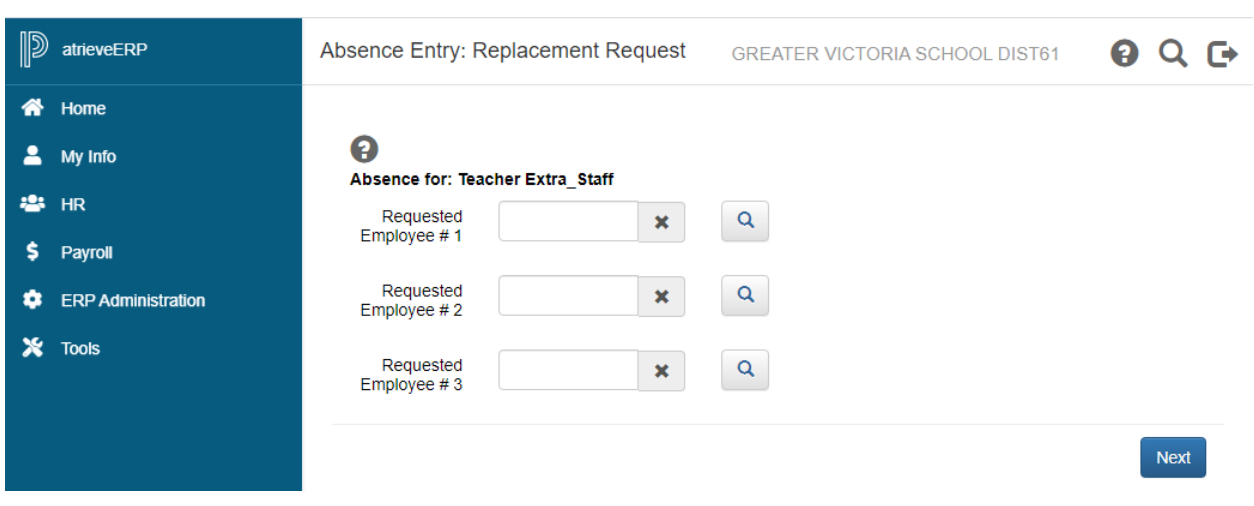

- 12. If you said "**Yes**" to a replacement the screen above will appear. If you said "**No**" you can now "**Submit Absence**".
- 13. Click on the magnifying glass on the first line to do an "**Employee Search**" for the name of the replacement you have "**already contacted**" or the name of the preferred to be "**dispatched**". Enter the full or partial name and click "**Search**". Once the name has been selected, click "**Accept**".
- 14. Click "**Next**"

## **REPLACEMENT INSTRUCTIONS**

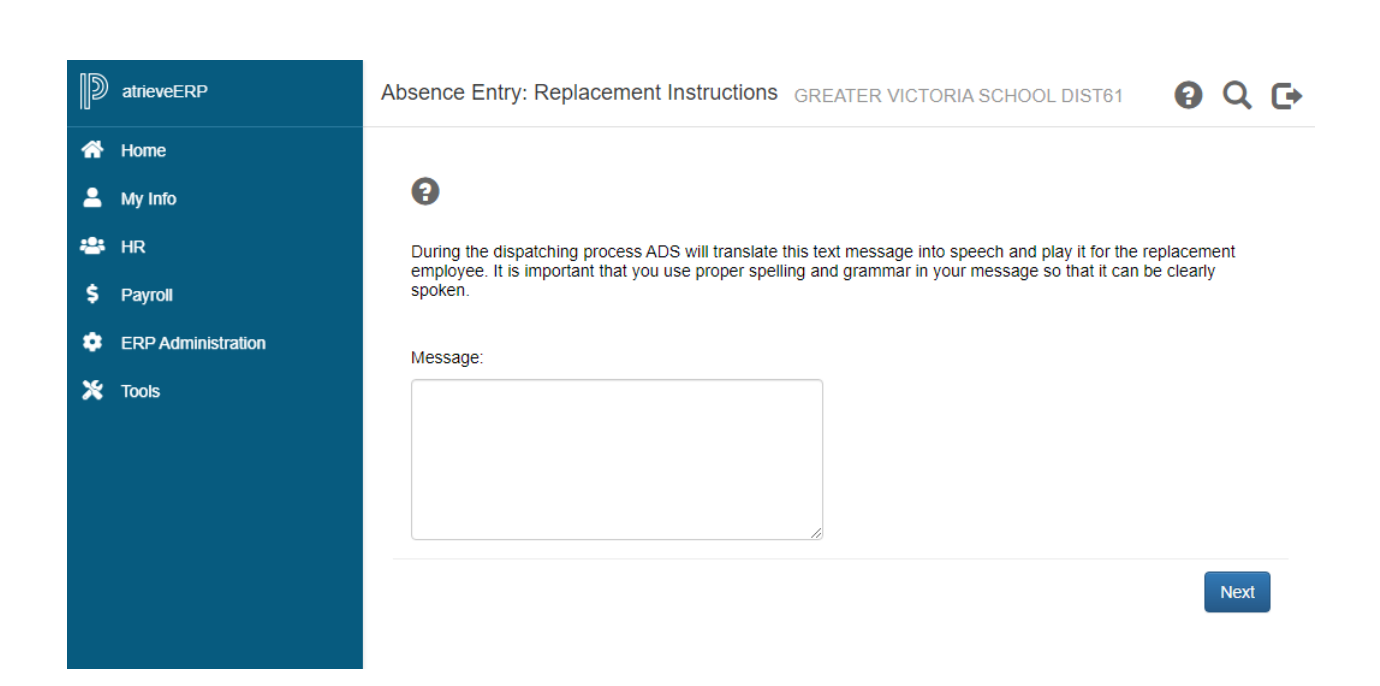

15. Have you already contacted "**Name of Employee**" about filling this absence? If you click "**Yes**" the replacement employee **WILL NOT** receive a phone call through ADS, if you click "**No**" the replacement of your preferred employee will receive a call through ADS if available.

#### **REPLACEMENT INSTRUCTIONS**

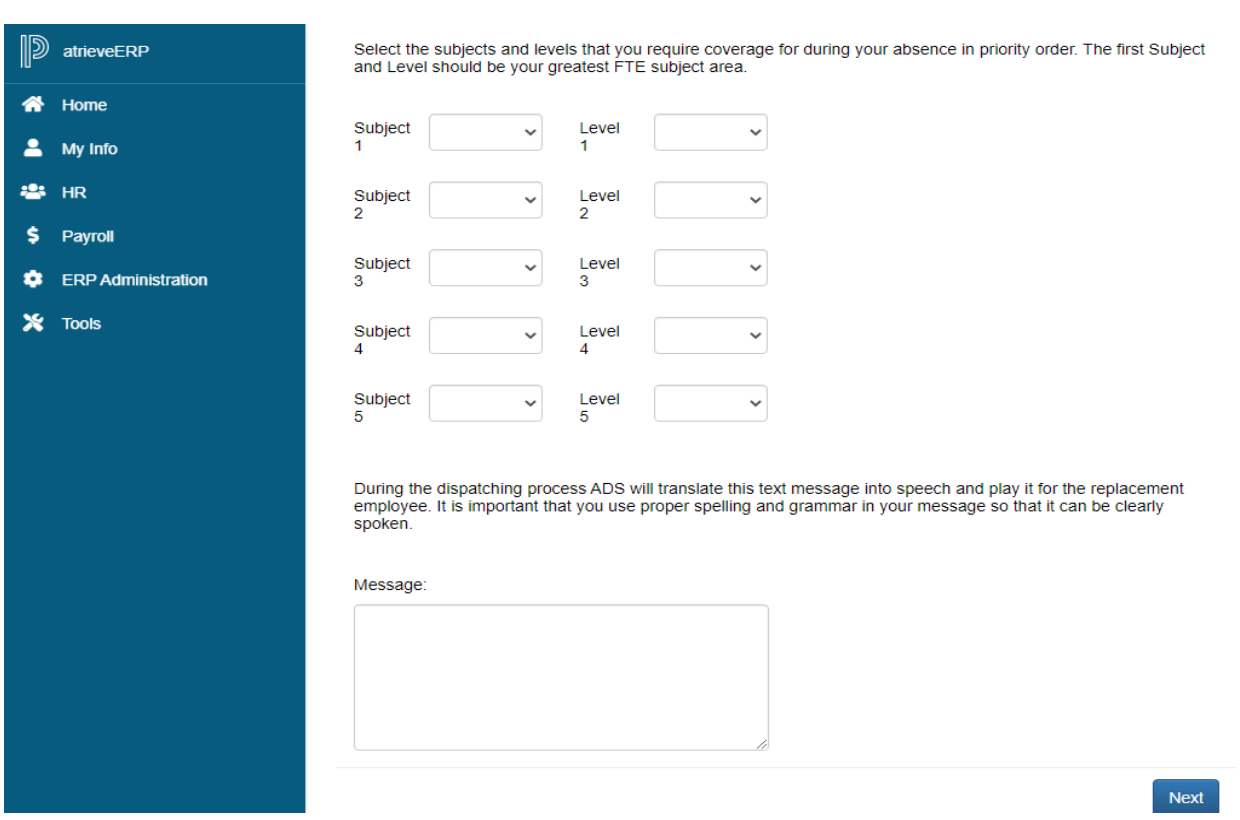

- 16. When you require a replacement, select from a drop down for "**Subjects**" and "**Levels**". **Please complete the subjects and levels even if it is being filled by an in house TTOC.**
	- a) The subject for elementary and middle school teachers generally will be Primary, Intermediate, Middle, or French Immersion. If a specific subject is preferred then that subject can be selected. Secondary teachers will be dispatched by specific subjects.
	- b) The level for a classroom teacher will be Primary, Intermediate, Middle School, Junior Secondary, or Senior Secondary.
- 17. If you said "**Yes**" to dispatch, you can type a message for the TTOC to listen to before accepting the dispatch.
- 18. Click "**Next**"

# **SUMMARY PAGE**

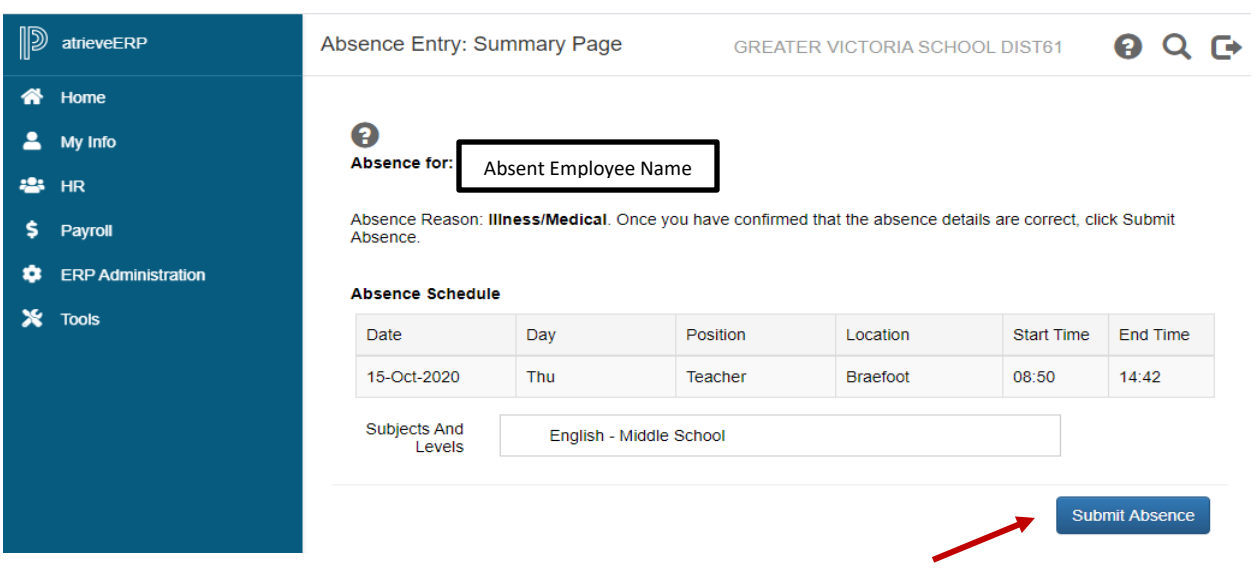

- 19. You are not finished until you submit your absence. Review your entry and then Click "**Submit Absence**".
- 20. You will receive a **Confirmation Number**. If you DO NOT receive this message then the dispatch has not been successful.
- 21. By logging all short term leaves through the WEB, HR will no longer require a paper copy of the "**Short-Term Leave Application**". Once the absence has been logged, an approval request will be routed to the Principal, then HR for final approval. You will receive **final approval** confirmed via email. (Please note: some leave types are automatically approved).

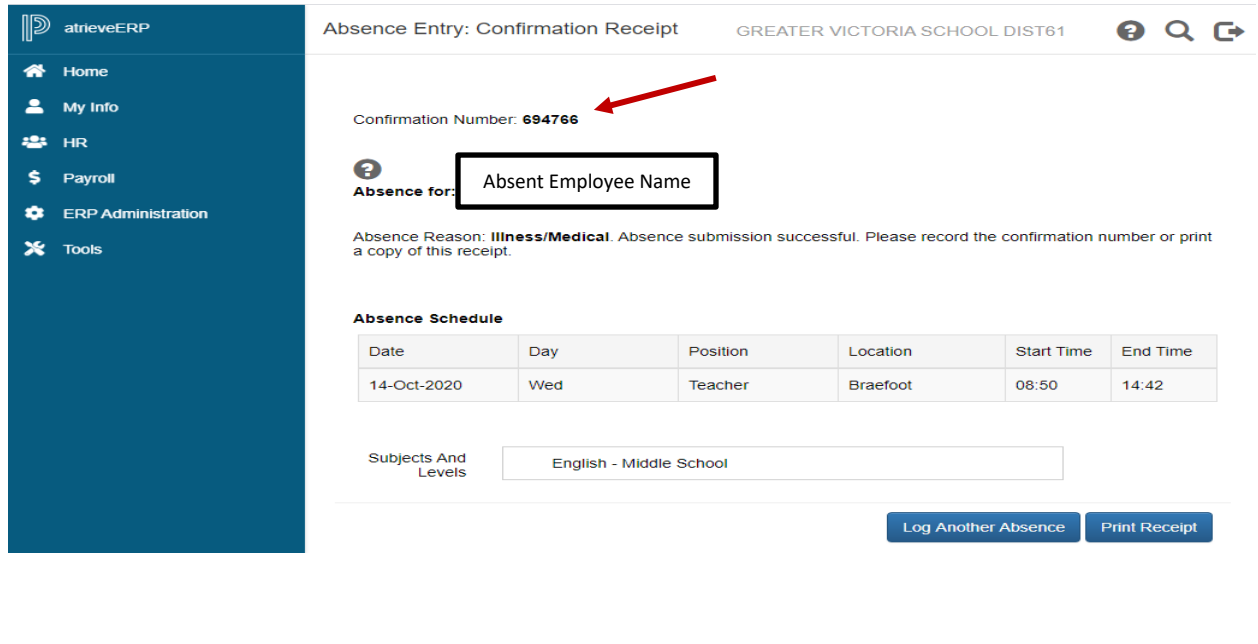